# **OverDrive eBooks & eAudiobooks**

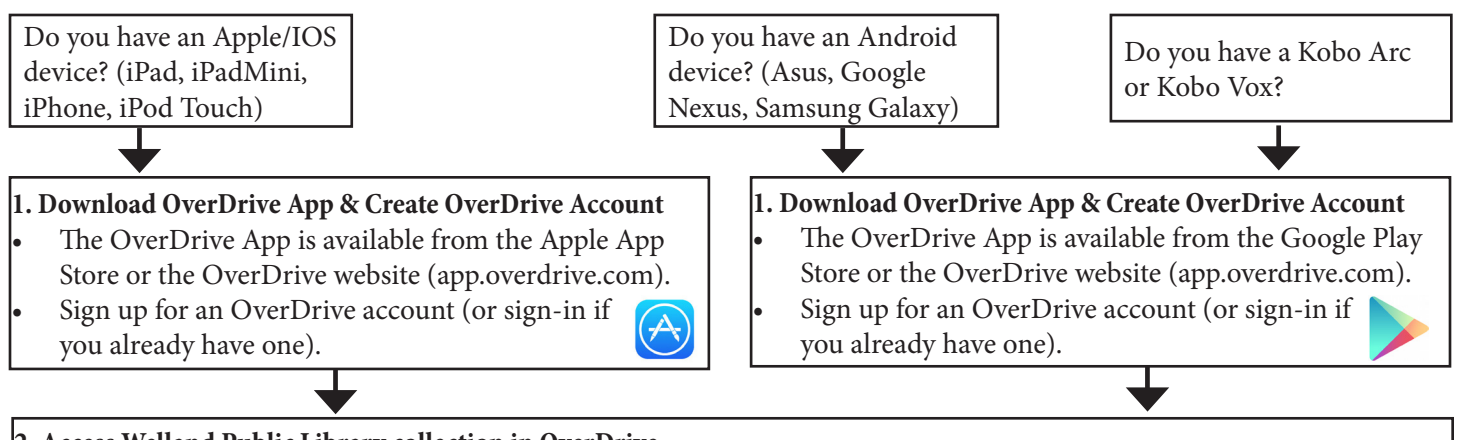

**2. Access Welland Public Library collection in OverDrive**

- In the OverDrive App, from the Home menu, select **Add a Library**.
- Search for "Welland" and select Welland Public Library. This takes you to the **Ontario Library Service Download Centre**.
- From the Ontario Library Service Download Centre page, tap **Sign In** from the top right of the screen.
- You need to sign in as a Welland Public Library user. Enter "Welland" in the search box and select **Welland Public Library**.

←

• Enter your library card number and PIN. Tap **Sign In**. (If you don't know your PIN, ask library staff).

### **3. Find and Borrow eBooks & eAudiobooks**

- To search for specific authors or titles, enter keywords in the search box at the top of the screen. Or, browse through the menu options to find a book of interest.
- A black book (for eBooks) or black headphones (for eAudiobooks) on the book cover shows that the title is available to borrow. Tap and select **Borrow**, or choose **More** to get a full description of the item.
- If the title is already checked out, the book or headphone icon will be grey. You can tap the cover and **Place a Hold**.
- When browsing, you can filter your search results. E.g., Tap **Available Now** to exclude items that are already checked out.

←

## **4. Download eBooks & eAudiobooks**

- Once you have tapped to **Borrow** a title, it will appear in your Ontario Library Service Centre **Bookshelf**.
- The title may be available in multiple formats. The **Read** button allows you to read directly online without downloading; an Internet connection will be required at all times for this option.
- To read/listen to the book without an Internet connection, you need to download it to your device first. Tap **Download**.
- To access the title once it is downloaded, swipe left to open the OverDrive menu and tap on the OverDrive **Bookshelf**. (Note: This is different than the Ontario Library Service Centre Bookshelf.) From there, tap the cover of the иN book to begin reading/listening. To return to the OverDrive menu, tap a page in your book and then tap the OverDrive icon.
- There are no overdue charges for items borrowed from OverDrive. They will automatically expire at the end of the lending period.
- To return eBooks and MP3 eAudiobooks early, go to your OverDrive **Bookshelf**, then tap and hold the cover of the book. **Delete** will remove the download from your device, but keep it checked out until the expiry date. **Return** will remove the title from your device and your Ontario Library Service Centre Bookshelf. WMA eAudiobooks cannot be returned early.

Main Branch 50 The Boardwalk, Welland, ON L3B 6J1 905-734-6210 ext. 2521

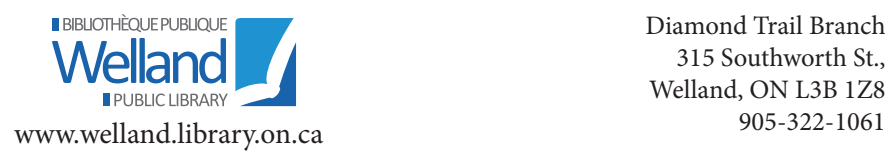

Diamond Trail Branch 315 Southworth St., Welland, ON L3B 1Z8

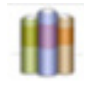

←

#### **1. Required Software & Authorization**

- Before you can download library eBooks, install Adobe Digital Editions software on your computer (http://www.adobe.com/ca/solutions/ebook/digital-editions.html).
- Create an Adobe ID to sign in to Adobe Digital Editions and authorize your computer.
- With Adobe Digital Editions open, connect your eReader to your computer with a USB cable to authorize your eReader.

←

#### **2. Access Welland Public Library Collection Online**

- On your computer, go to the Welland Public Library website (www.welland.library.on.ca), click on the audiobooks & eBooks link. This will take you to the **Ontario Library Service Download Centre**.
- From the Ontario Library Service Download Centre page, click to **Sign In** at the top right of the screen.
- You need to sign in as a Welland Public Library user. Enter "Welland" in the search box and select **Welland Public Library**.
- Enter your library card number and PIN. Click to **Sign In**. (If you don't know your PIN, ask library staff.)

#### **3. Find & Borrow eBooks**

• To search for specific authors or titles, enter keywords in the search box at the top of the screen. Or, browse through the menu options to find a book of interest. TQ.  $\equiv$ 

←

- A black book icon on the eBook cover shows that the title is available to borrow. Click to **Borrow**, or choose **Menu** to get a full description of the item.
- If the title is already checked out, the book icon will be grey. You can click on the cover and choose **Place a Hold**.
- When browsing, you can filter your search results. For example, click **Available Now** to exclude items that are already checked out, or click **eBooks** to exclude audiobooks.

←

#### **4. Download eBooks**

- Once you have tapped to **Borrow** a title, it will appear in your Ontario Library Service Centre **Bookshelf**.
- The title may be available in multiple formats. The **Read** button allows you to read directly online from your computer without downloading. To transfer the book to your eReader, click **Download**.
- 
- When the download is complete you will be able to view the eBook in Adobe Digital Editions. Find the title under **Bookshelves>Borrowed**. Transfer the eBook to an eReader from here, or click on the cover to start reading the book on your computer.
- To transfer the eBook to an eReader, attach it to you computer with a USB cable. Drag the book cover over to your eReader found under **Devices**. You will see a green **+** symbol. Or, right-click on the book cover and select **Copy to Computer/Device** and select your eReader.
- Unplug the eReader, find your borrowed eBook on it, and begin reading.
- There are no overdue charges for borrowed items because they automatically expire at the end of the lending period. They cannot be renewed.
- To return an eBook early, go to the Adobe Digital Editions Bookshelves and right-click on the cover of the book. Select **Return Borrowed Item** to return the title, or **Remove from Library** to delete it from Adobe Digital Editions but keep it checked out until it expires.

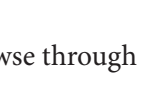

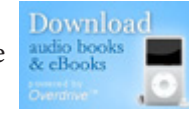